# **Blends**

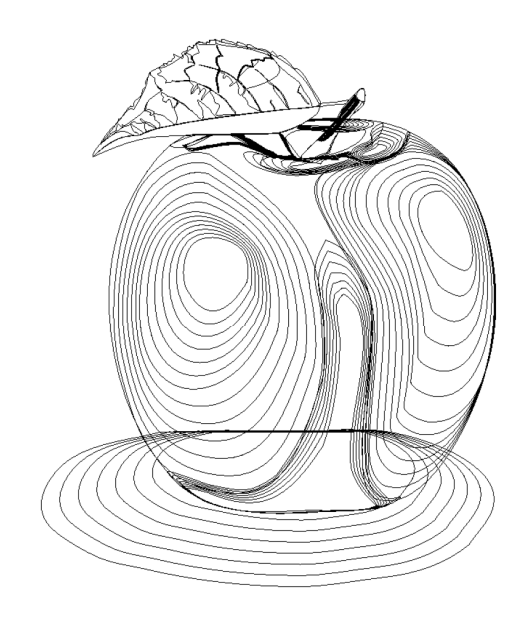

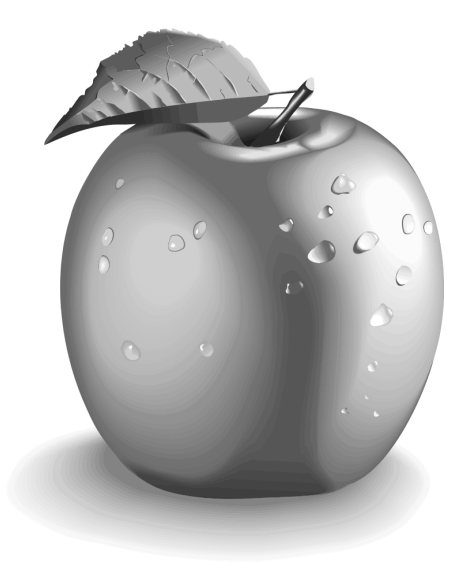

This section covers: The Blend tool Multi-stage blends Producing highlights Blend Profiles Blends on a curve Editing the shapes in a blend Viewing blend outlines Removing blends

# **Blends**

This operation blends one object into another by a series of intermediate objects. This is sometimes known as interpolation, in-betweening, tweening or morphing.

A five-stage blend of a star into an arbitrary shape.

Blends have several different uses. This section describes firstly some of the uses and then using the Blend tool.

Groups are described in Chapter 7: Object Handling.

Xtreme is so fast that it creates the intermediate stages on-the-fly when they are displayed or printed—this means that blends require very little memory overhead and means that as you adjust the start or end of the blend, the intermediate steps are created instantly.

A blend is treated like a group and you can move and copy the blend as you would a group. group.

# **Uses of blends**

blends<br>create a repeating design, such as a series of rules: • To create a repeating design, such as a series of rules:

Or a pattern:

For this you'd typically create an object, duplicate it to create the end object and then blend between them.

• To transform one object into another. The star to shape blend above is an example of this. By using more intermediate stages you can create complex shading and highlighting effects.

The blend does not just blend the shapes but also other attributes such as line thickness, line and fill colors and transparency. So when blending from an object of one color to an object of another color, the intermediate steps will take on intermediate colors.

10

# **Using the Blend tool**

To create a blend:

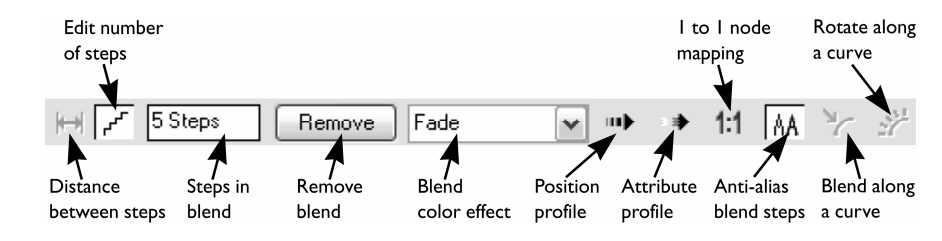

The Blend tool InfoBar

For object-toobject blends the blend line is colored black. When blending between control handles, it is colored red.

1. Select the Blend tool (shortcut F7)

- 2. Move the pointer over a visible part of the start object.
- 3. Drag the pointer over the end object. As you drag the pointer a 'blend line' appears.
- 4. When over a visible part of the end object, release the mouse button.

Steps is the number of intermediate stages in the blend. At lower settings the individual steps are apparent. This is useful for object transforms. At higher settings the steps merge together. This is more suitable for highlight effects. Experience shows that you rarely need more than 50 steps even in a complex blend.

shows that you rarely need more than 50 steps even in a complex blend.<br>The two objects can have different numbers of control handles and can be different types (for example, shapes to lines).

.<br>me blends, it has to have a 'start' handle on one object that<br>tart' handle on the other object. If you create a blend by d When Xtreme blends, it has to have a 'start' handle on one object that maps onto an equivalent 'start' handle on the other object. If you create a blend by dragging from the filled interior of one shape to the other, then Xtreme will automatically choose the bottom-left control handles to match. However, you can force a blend to use any control handle as the starting handle by dragging exactly from one control handle to another.

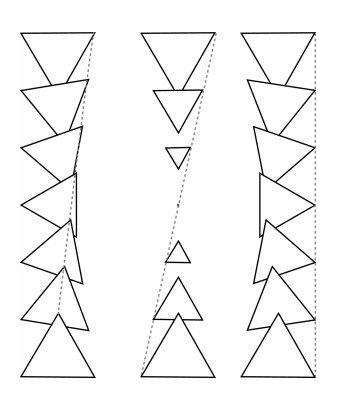

Blending between different control handles gives different blend patterns.

A second way to adjust the blend is to add control handles to one object. The lefthand example is a blend between two triangles. The right-hand example has an extra control handle in the lower triangle. The blend was then made to that control handle.

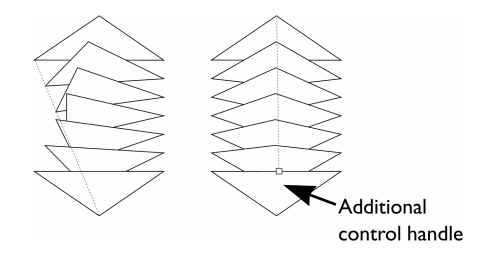

same number of control handles. Usually Xtreme adds or removes handles as<br>necessary to transform one shape into another. When blending with shapes that<br>have the same number of handles (such as copies or duplicates) this ca ange results. In this situation, the 1:1 button prevents extra<br>can still control the start handles by dragging exactly betwe<br>reviously described. A third way is using the 1:1 button. This only has an effect if the two objects have the necessary to transform one shape into another. When blending with shapes that have the same number of handles (such as copies or duplicates) this can sometimes produce strange results. In this situation, the 1:1 button prevents extra handles being added. You can still control the start handles by dragging exactly between control handles as previously described.

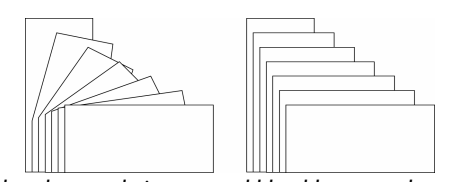

The left-hand example is a normal blend between the rectangles. The right-hand example uses 1:1

# **Selecting the start or end object**

After creating the blend you may want to change some attribute of either the start or end object such as its color or line width or position.

To change an object's attributes:

- 1. Select the Selector tool.
- 2. Ctrl+click on the start or end object, to 'select inside'
- 3. Make the required changes.

To change the color, drag-and-drop the color from the color line onto the object. You can't select intermediate steps of a blend, unless you Convert to Editable shapes—see later.

The Selector tool is described in Chapter 5: Selecting Objects.

# **Multi-stage blends**

You are not limited to blending between only two objects. Xtreme can blend between several objects.

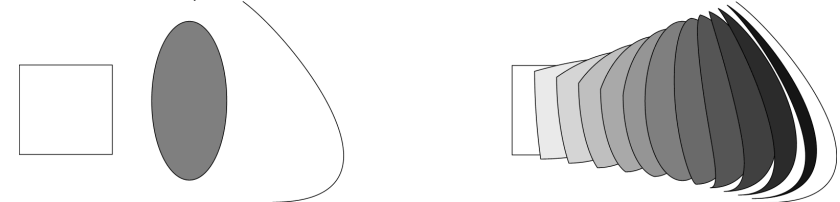

The original three objects, left, and the resultant blends right (It also shows blending between different types of object.)

The produce a multi-stage blend just blend from the fist to the second, and then again from the second to the third, etc

# **Producing highlight effects**

By increasing the number of blend steps you can create some complex highlight shading effects. One of the most powerful features of Xtreme is that it allows blends from just about any shape to any other shape, with dissimilar numbers of handles.

However, blends between objects with sharp corners can produce unwanted twists in the blend.

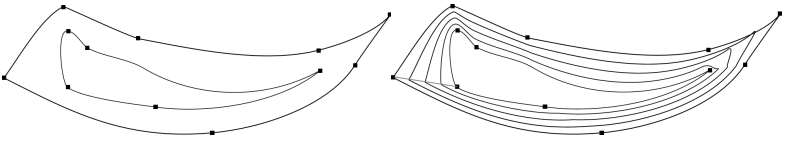

The two shapes have different numbers of handles, and a blend from one to the<br>other produces the result on the right, It has a twist in the top right corner. other produces the result on the right. It has a twist in the top right corner.

Tou can control exactly which point handles map, when creating the blend, by<br>dragging from the point handle of one shape to a corresponding handle on the other<br>shape. You will need to have both shapes selected in order to You can control exactly which point handles map, when creating the blend, by dragging from the point handle of one shape to a corresponding handle on the other

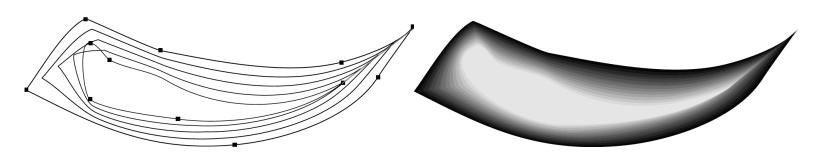

The left example has the top right handles mapped so now there is no twist in the right side. In order to get the exact desired effect it's sometimes necessary to experiment by mapping between alternative points or adding or removing point handles to one of the shapes. The Apple drawing on the front of this chapter is an example of complex highlights created entirely from blends.

# **The number of steps**

To change the number of steps in your blend, just enter a value in the Steps box.

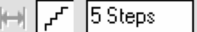

It is also possible to change the distance between steps, but this option is only available when creating a blend along a curve (see below).

# **The Anti-Alias button on the InfoBar**

**The Anti-Alias button on the InfoBar**<br>Vhen producing highlight effects, anti-aliasing the intermediate steps has no visibl<br>enefit. However, it slows down screen redraws by up to 30% on slow computer AA When producing highlight effects, anti-aliasing the intermediate steps has no visible benefit. However, it slows down screen redraws by up to 30% on slow computers. Therefore, deselecting the Anti-Alias button means that Xtreme never anti-aliases the intermediate steps of this blend.

# **Profiles**

шþ

ľΥ

Position Profile lets you select how to space the intermediate steps in a blend. You can have regular spacing or closer at one end than the other or closer in the center.

Attribute Profile lets you select how attributes (such as transparency, colors or line thickness) change in a blend. You can have a regular rate of change, greater change at one end, or greater change in the center.

#### Changing profiles

To change a profile:

- 1. On the Blend tool InfoBar click either Position Profile or Attribute Profile. This opens the required profile dialog box.
- 2. You either select a predefined profile from the drop-down list or drag the sliders to create a custom profile. The top option in the drop-down list (the straight line) creates regular spacing.

# **Blending along a curve**

To make your blend follow a curved line or shape:

1. Select both the blend and a line or shape.

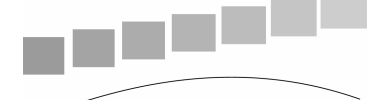

- 2. Select the Blend tool.
- 3. Select the Blend Along A Curve button.

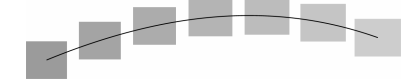

You will most likely want to hide the line or shape, and just leave the items going along an invisible curve. To do this:

- 1. Select the blend.
- 2. Cltr+click (select inside) to select just the line, or

choose the Shape Editor tool. This selects just the line or shape.

3. û+click (or right+click) on the No Color button on the color line, (described later in Chapter 11: Color Handling), or, select a line width of None.

# **Rotating along a curve**

If you have blended along a curve, you can make the objects rotate to match the curve.

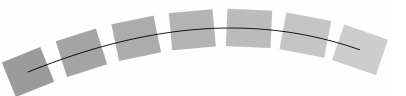

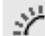

To do this, select the Rotate Along Curve button on the Blend tool Infobar.

# **Blends and PDF or PostScript files**

When printing or exporting to a PDF file, using a large number of blend steps can result in large files (megabytes in some cases) which can be very slow to print or view. If necessary reduce the number of blend steps.

# **Editing the shapes in a blend**

The intermediate steps of a blend are calculated on-the-fly and are not selectable or editable. Use the menu, Arrange > Convert to Editable shapes to convert the individual blend steps to separate objects. (The result is grouped so you would need to ungroup before editing the individual steps.) Doing this is less efficient because to change the blend you will have to re-blend from the start object to the end object.

# **Color Blend Effect**

The Color Blend Effect menu on the Blend tool InfoBar gives you a control over<br>intermediate colors:<br>Fade—fades between the two colors. intermediate colors:

- Fade—fades between the two color
- example, a blend from yellow to cyan runs yellow-green-cyan. (This option<br>has no effect when the two colors are black, white or gray.)<br>**Alt rainbow**—similar to rainbow except the blend is along the longest edge Rainbow—blends along the shortest edge of the HSV color wheel. For has no effect when the two colors are black, white or gray.)
- Alt rainbow—similar to rainbow except the blend is along the longest edge of the color wheel. For example, yellow to cyan runs yellow-red-magentablue-cyan.

123

The HSV color wheel is described in Chapter 11: Color Handling. This menu is identical to the Fill Effect menu in the Fill tool.

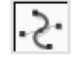

# **Viewing blends as outlines**

Window > Quality controls how blends are displayed:

- At Outline only the start and end objects appear. The intermediate objects are not drawn.
- At Simple the outlines and fill colors of the intermediate objects are drawn.
- At **Normal** the line thickness of intermediate objects is drawn.
- At **Anti-Aliased** all the information is shown anti-aliased if the **Anti-Alias** button (described above) is selected.

The small View Quality slider on the Standard control bar provides an intermediate <u>amin'</u> setting between outline and simple that shows just the outlines of the blend steps.

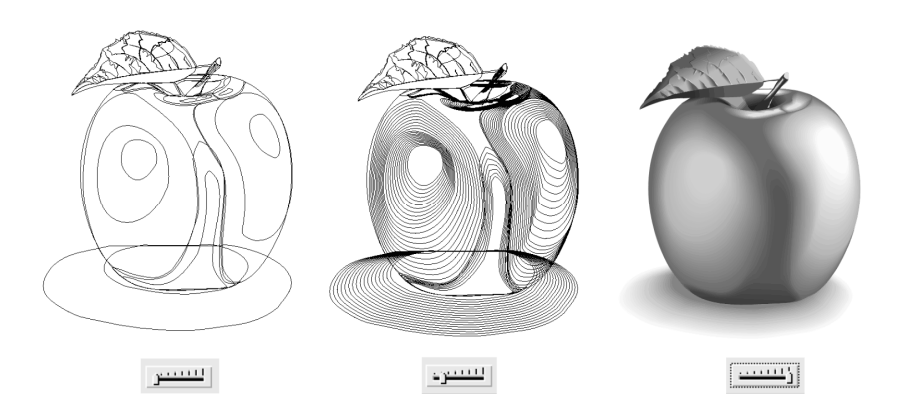

With the View Quality slider up a notch or two you can see all the intermediate steps of a blend as outlines.

# **Removing blends**

# **Removing a standard blend**

Select the blend, then click Remove on the Blend tool InfoBar.

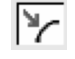

# **Removing blend from a curve**

Select the blend, then deselect the **Blend Along A Curve** button.

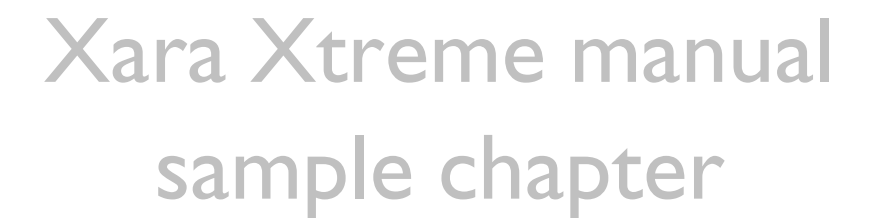